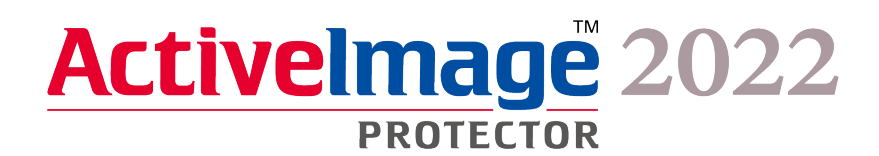

# **Actiphy Authentication Service(AAS) Podman (Docker) Container Guide**

**September 21, 2023**

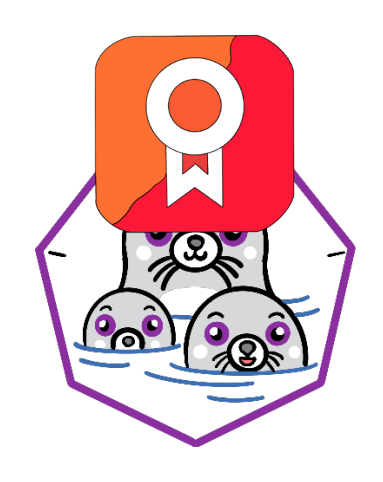

# **Table of Contents**

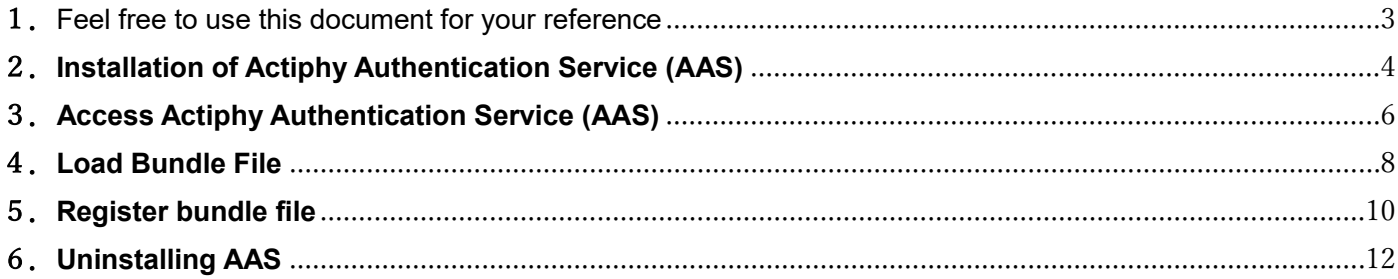

#### <span id="page-2-0"></span>1.Feel free to use this document for your reference

The purpose of this guide is to provide ActiveImage Protector (the "product") users with a quick reference to assist in activating the product (2022 series) with Podman container in an off-line network environment. You can read the whole contents, however, you can reference only a part to gain a further understanding.

In advance, you have to install Podman on the machine on which AAS will be implemented.

This guide provides the example of Podman installation on Linux OS (AlmaLinux 9 with root privilege). The description about the command line minimum required to use Podman is also provided for your information which we hope you will find helpful.

# <span id="page-3-0"></span>2.**Installation of Actiphy Authentication Service (AAS)**

1. Please connect to the internet in the environment where AlmaLinux 9 is installed.

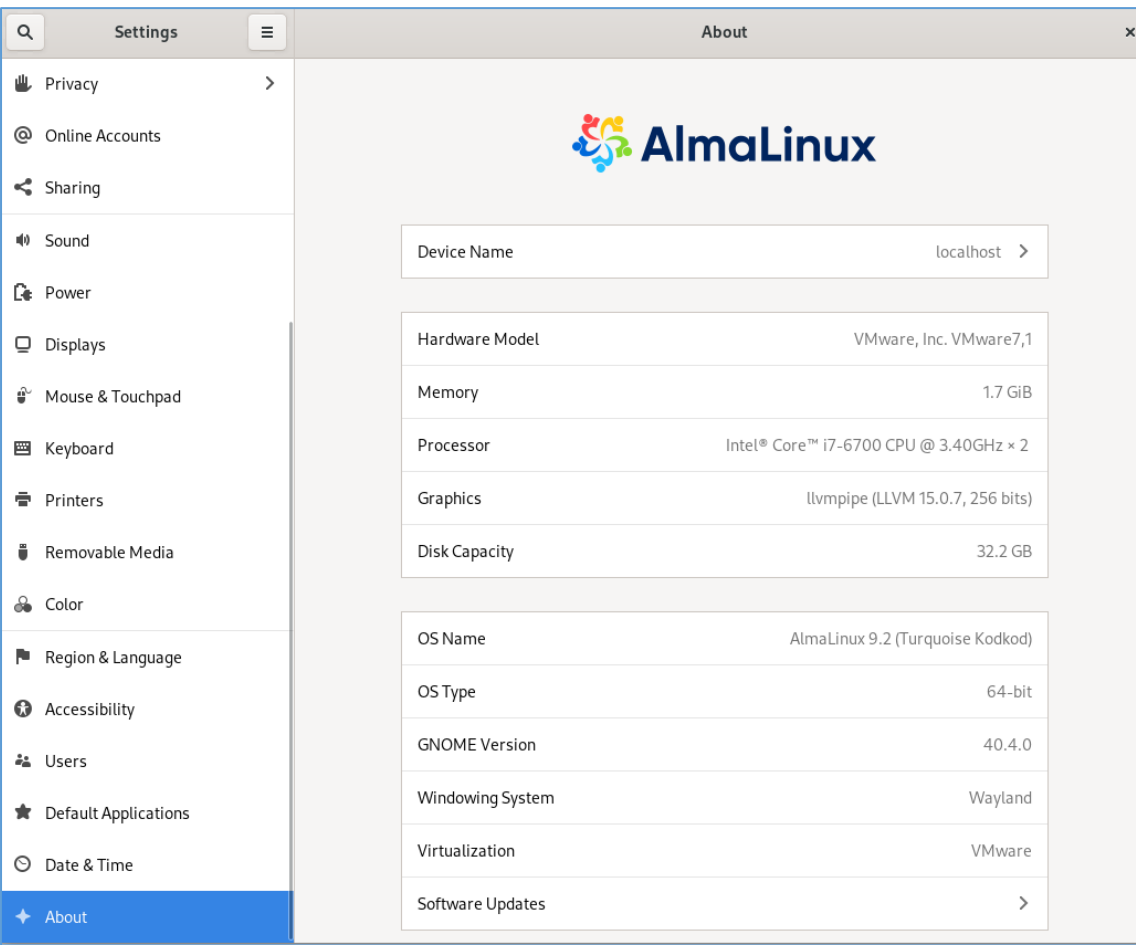

- 2. Log in as root user.
- 3. Load ISO file or install media for installation of AIP.
- 4. Run cd command and move the work directory to ISO file or install media.  $[root@localhost ~ ]$ # cd /run/media/root/AIPBE
- 5. Run "./ AIP-packages-tool.sh" command and the script.  $\int$ root $\bar{\ell}$ localhost AIPBE]# ./AIP-packages-tool.sh |

6. The following menu is displayed. Select the menu item [8] and install AAS. System restart is not required.

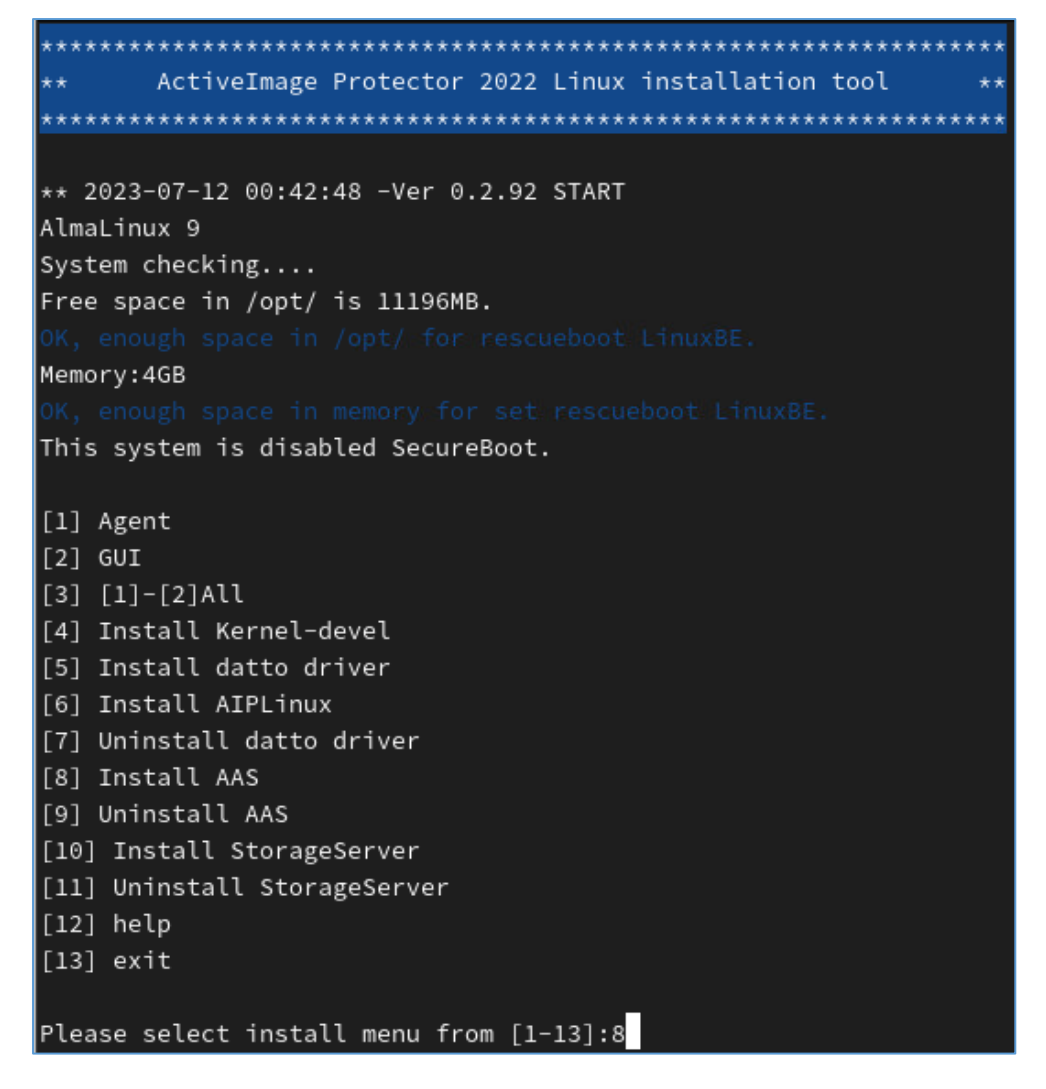

7. Upon completion of the installation, Google Chrome is added to the application list.

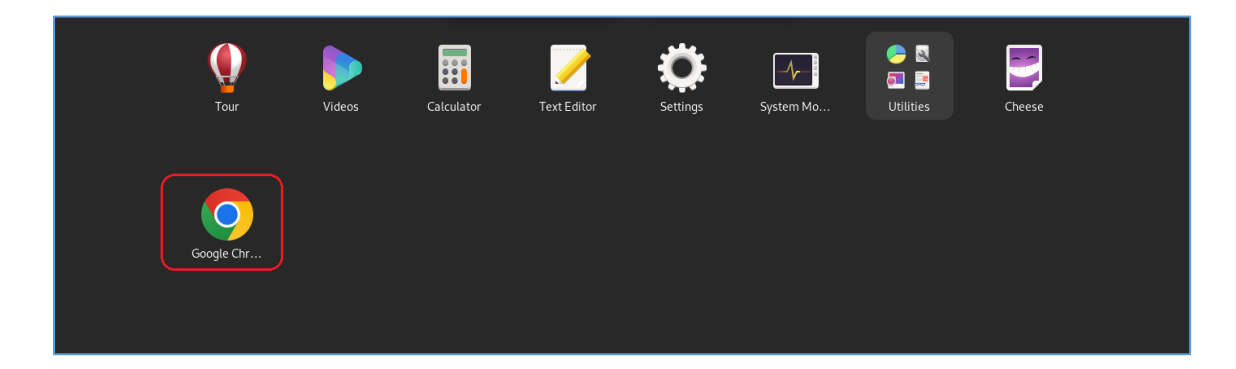

# <span id="page-5-0"></span>3.**Access Actiphy Authentication Service (AAS)**

1. Enter IP address of the machine which AAS is installed in the address bar of Google Chrome and access the launched AAS container.

Ex: https://192.168.xxx.xxx

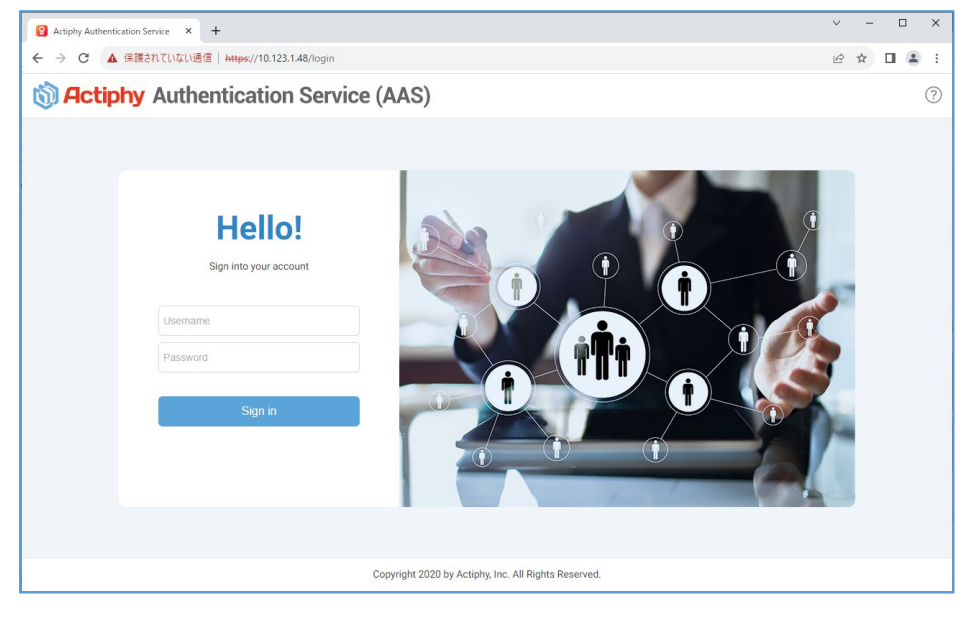

By default, enter "Username : root", "Password : root" to log in.

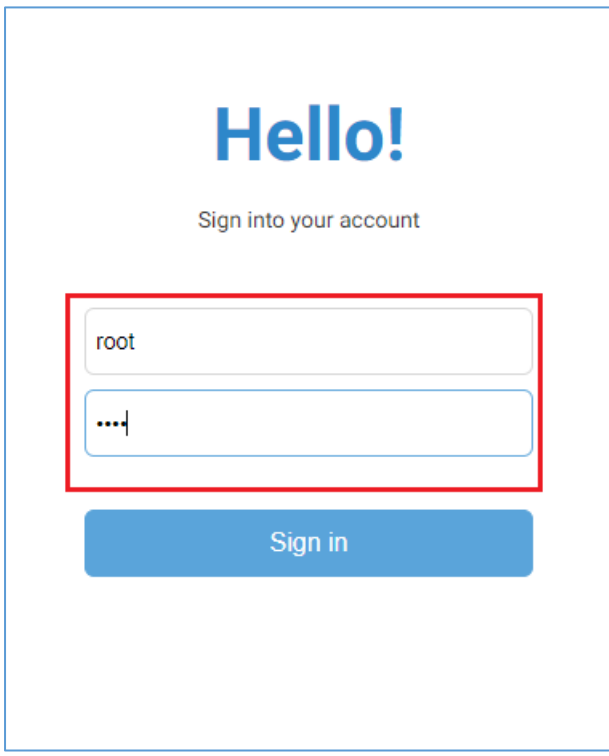

2. In order to load a bundle file, click [+] and copy the URL of AAS.

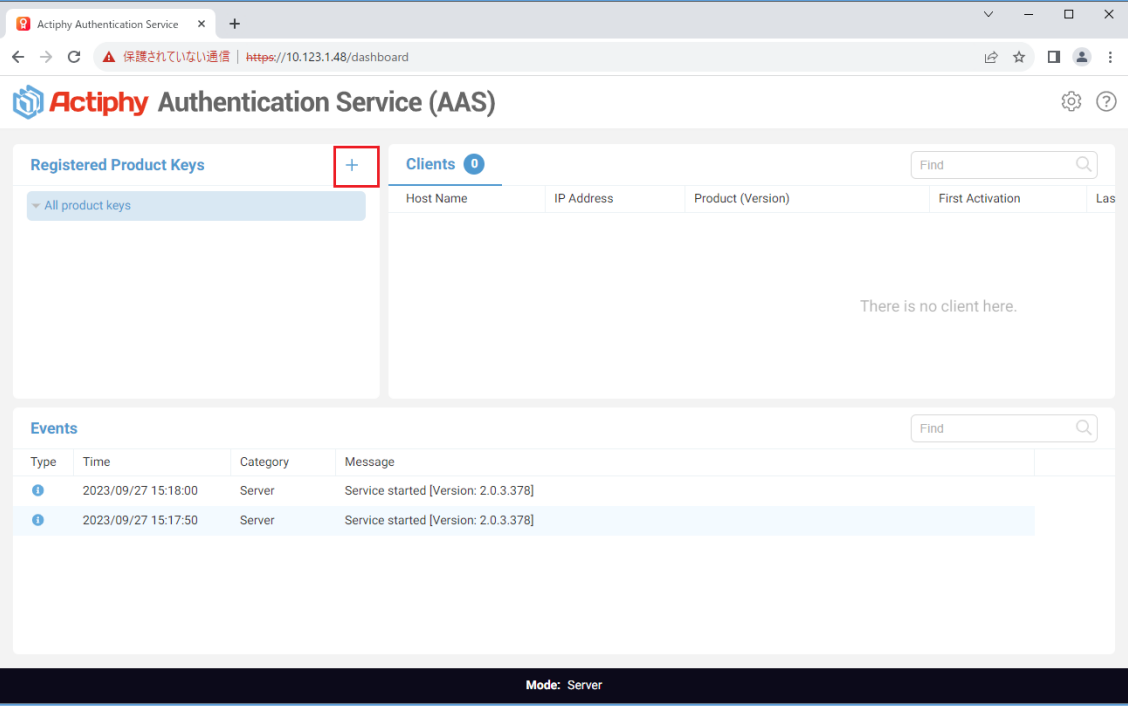

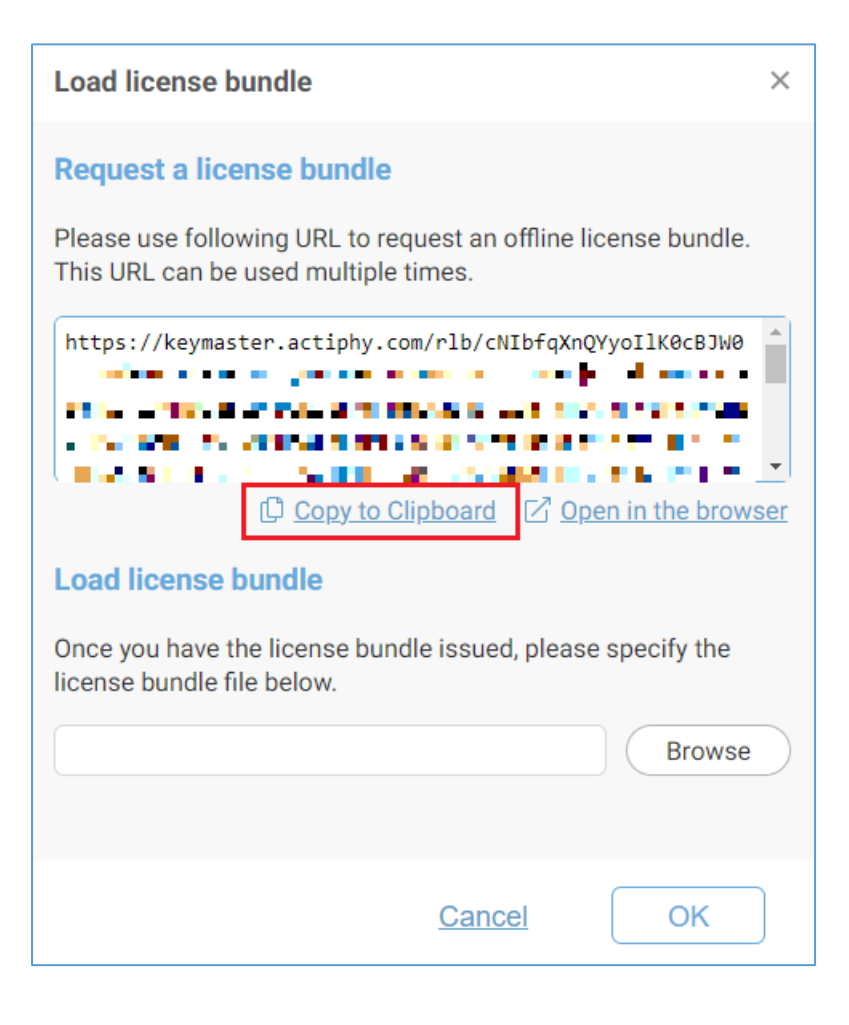

### <span id="page-7-0"></span>4.**Load Bundle File**

1. Access the copied URL from a machine with internet access or the machine on which AAS is implemented over internet.

Enter the mail address to receive the loaded bundle file and click [Verify!]

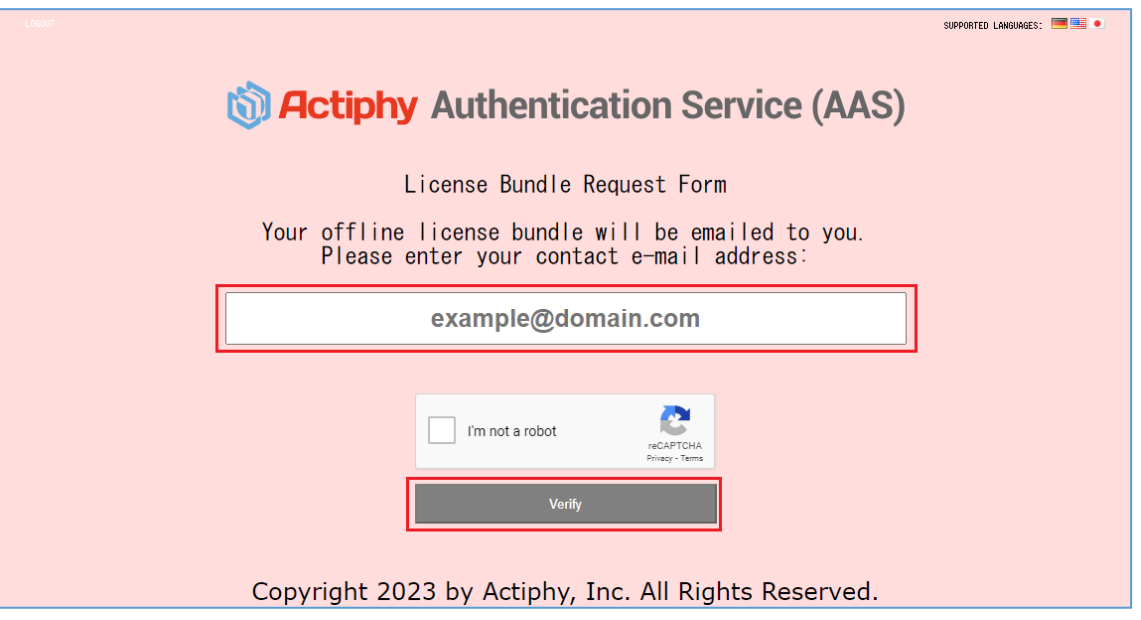

2. Enter the product key(s) to use for activation with AAS that issued the URL. Click [Add product keys].

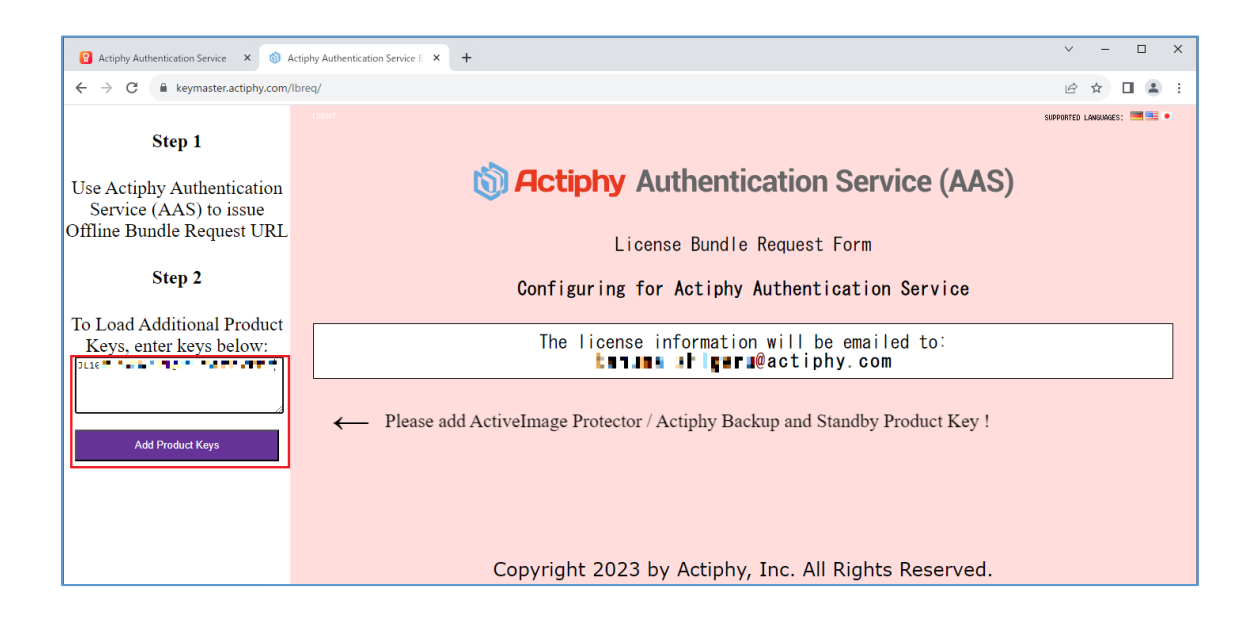

3. The number of licenses allocated to the added product key.

Input a number of licenses to allocate for activation via AAS that issued the URL. Then click [Allocate License].

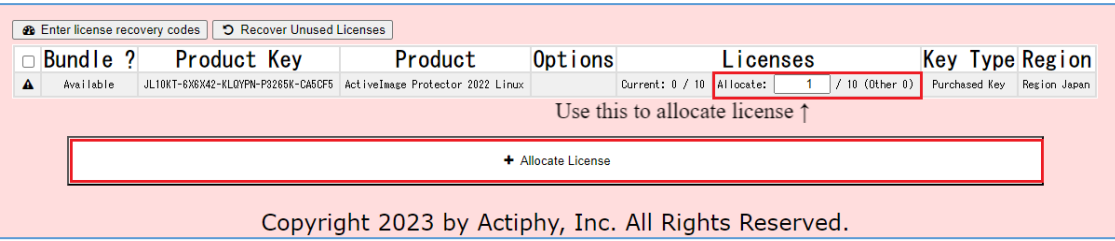

4. Check in the red-framed checkbox and click [Bundle!].

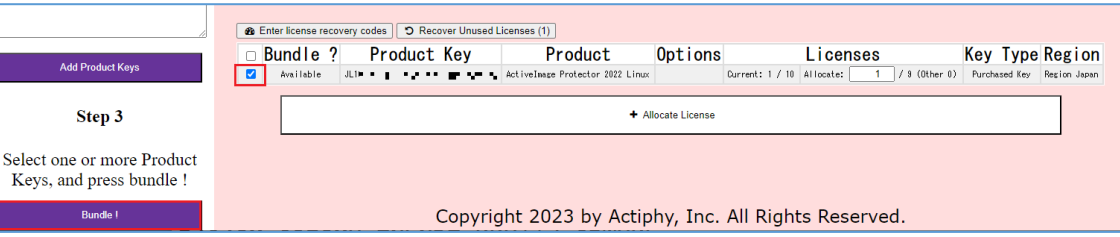

5. The following pop-up message is then displayed. After confirming the message, click [OK].

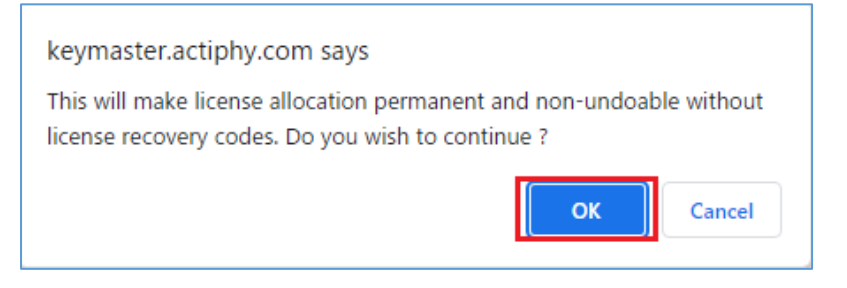

6. Click [Send E-Mail!] and the bundle file will be sent via E-mail.

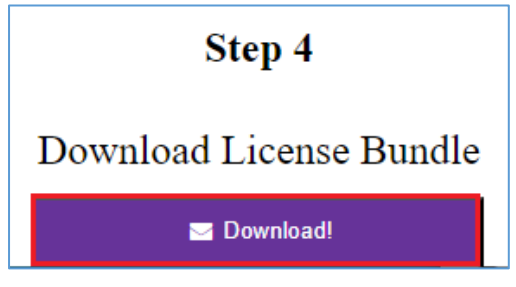

7. Copy the E-mailed bundle file to a folder on the machine which AAS is implemented.

If the machine which AAS is implemented is internet-connected to obtain a bundle file, the internet can be disconnected now.

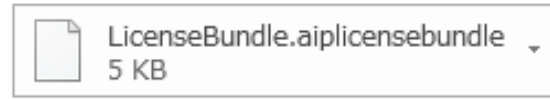

## <span id="page-9-0"></span>5.**Register bundle file**

1. Access AAS via Google Chrome on AAS-implemented Linux machine and log in.

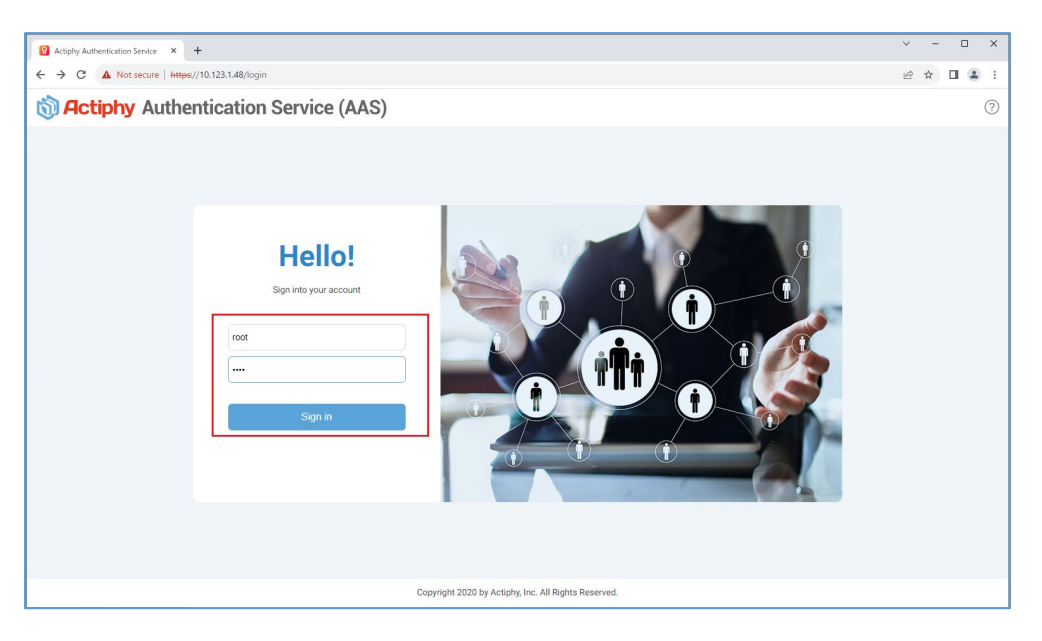

2. Click [+] and display the window for registering license bundle.

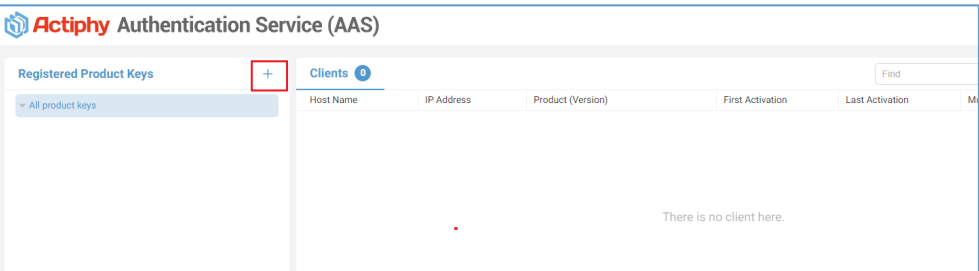

3. Click [Browse] and select the obtained [LicenseBundle.aiplicensebundle].

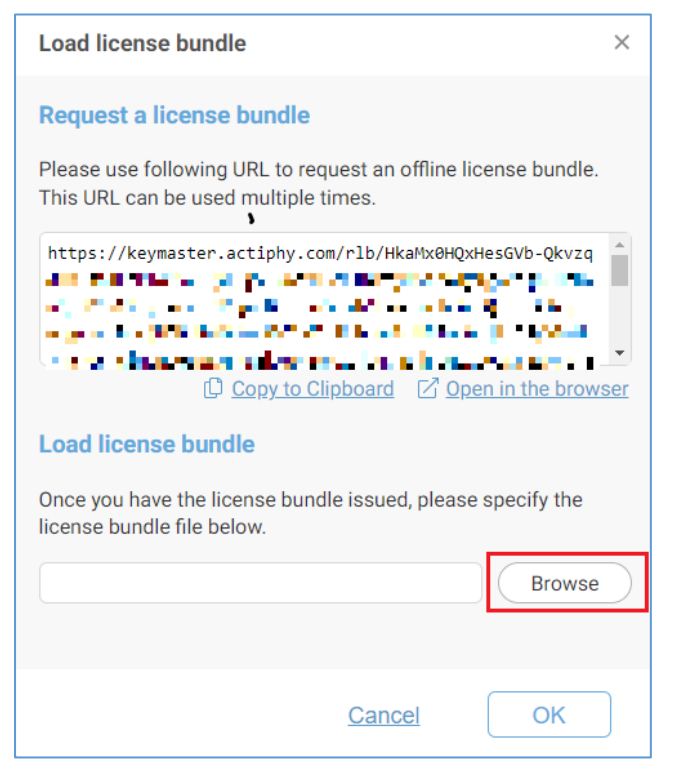

4. Please make sure that [LicenseBundle.aiplicensebundle] is selected and click [OK].

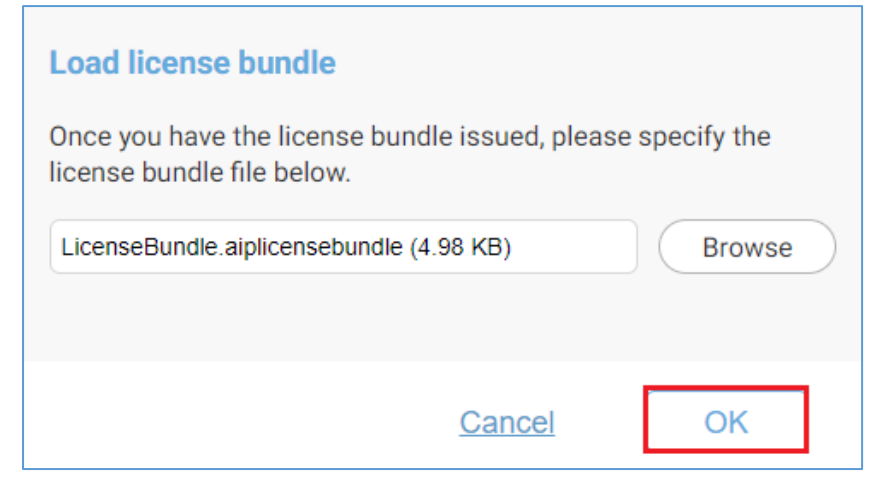

5. When the bundle file is normally registered with AAS, the detailed information of the license is displayed.

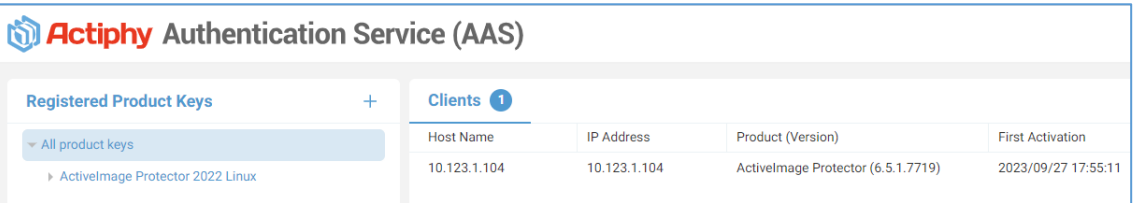

\*As for the detailed operating procedures for product activation, please refer to Activation Guide for the respective products.

## <span id="page-11-0"></span>6.**Uninstalling AAS**

1. Run cd command and move the work directory to ISO file or install media.

 $\sqrt{\frac{1}{2} \cdot \frac{1}{2} \cdot \frac$ 

2. Run the command "./ AIP-packages-tool.sh" and the script.

 $\int$ root@localhost AIPBE]# ./AIP-packages-tool.sh |

3. Select the menu item [9] and uninstall ASS.

```
ActiveImage Protector 2022 Linux installation tool
\star \star** 2023-08-02 22:57:20 -Ver 0.2.92 START
AlmaLinux 9
System checking....
Free space in /opt/ is 30483MB.
Memory:4GB
This system is disabled SecureBoot.
[1] Agent
\begin{bmatrix} 2 \end{bmatrix} GUI
[3] [1] - [2]All
[4] Install Kernel-devel
[5] Install datto driver
[6] Install AIPLinux
[7] Uninstall datto driver
[8] Install AAS
[9] Uninstall AAS
[10] Install StorageServer
[11] Uninstall StorageServer
[12] help
[13] exit
Please select install menu from [1-13]:9
```
You will be prompted to answer "Do you want to remove AAS data?". Enter [y].

Do you want to remove AAS data? [Y/n] y

4. When you get "AAS remove successful" message, uninstallation completed.